# Réaliser des enquêtes avec Lime Survey

Lime Survey est un outil libre de sondage utile pour les questionnaires à grande échelle. Il est plus complet que les activités de sondage sur Moodle. Cependant, sa prise en main demande un peu de temps.

Si vous souhaitez interroger vos étudiants en une ou deux questions, préférez votre espace Moodle, ou encore votre espace cloud (menu Formulaire).

## Table des matières

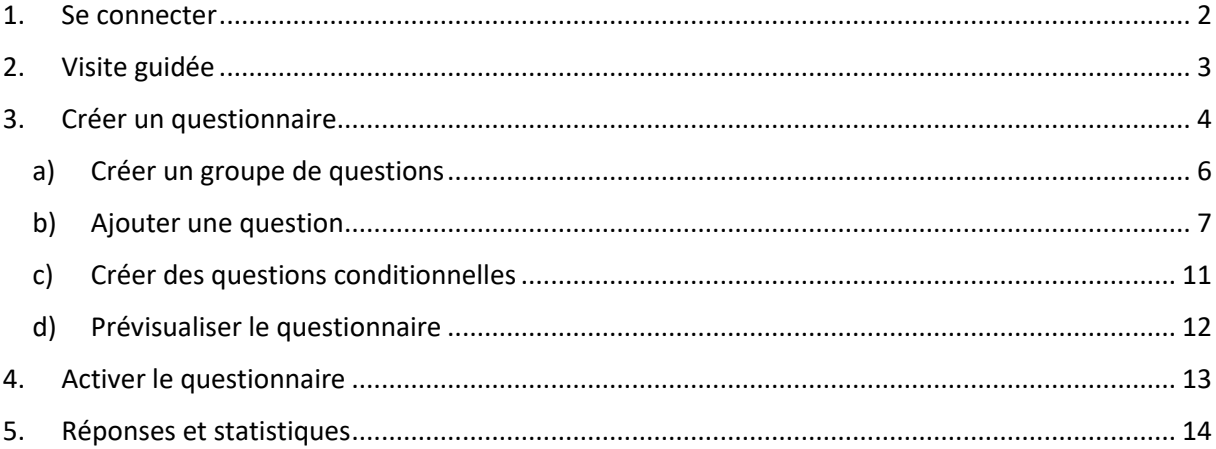

### <span id="page-1-0"></span>1. Se connecter

Pour utiliser Lime Survey, connectez-vous à [https://s](https://survey.iamm.ciheam.org/index.php/admin/authentication/sa/login)[urvey.iamm.ciheam.org/index.php/](https://limesurvey.utc.fr/admin)[admin/authentication/sa/login](https://survey.iamm.ciheam.org/index.php/admin/authentication/sa/login) Comme *Méthode d'authentification*, choisissez *LDAP* puis entrez vos identifiants habituels.

Cliquez enfin sur *Se connecter*.

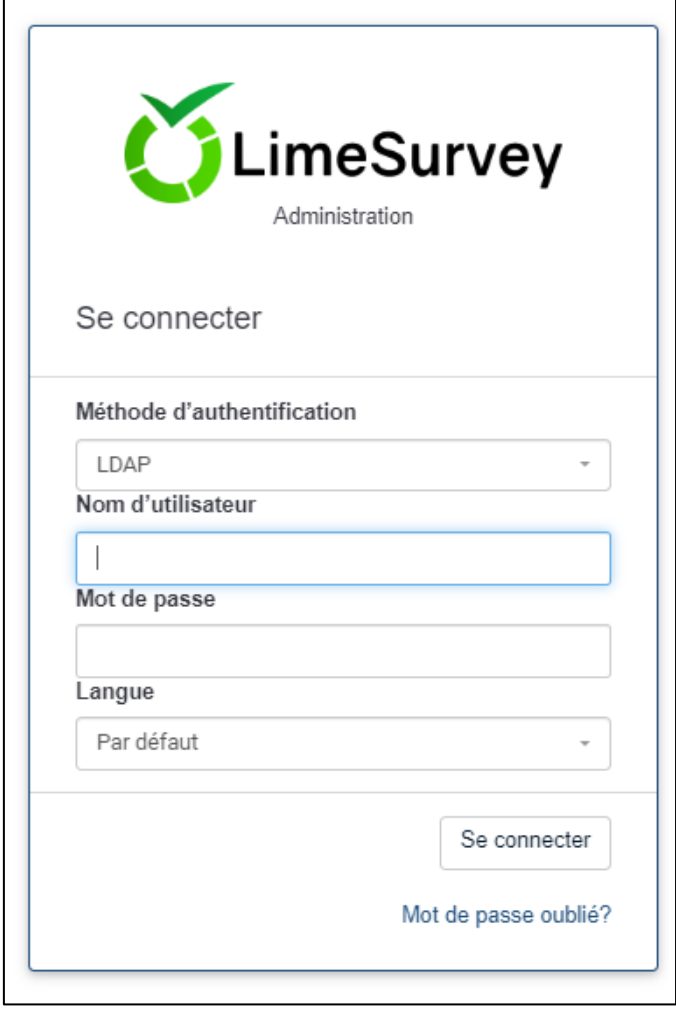

### <span id="page-2-0"></span>2. Visite guidée

Lime Survey vous propose une visite guidée pour vous guider dans la prise en main de l'outil et réaliser votre premier sondage. Pour cela, cliquez sur *Tutoriels* puis *Tout pour débutant*.

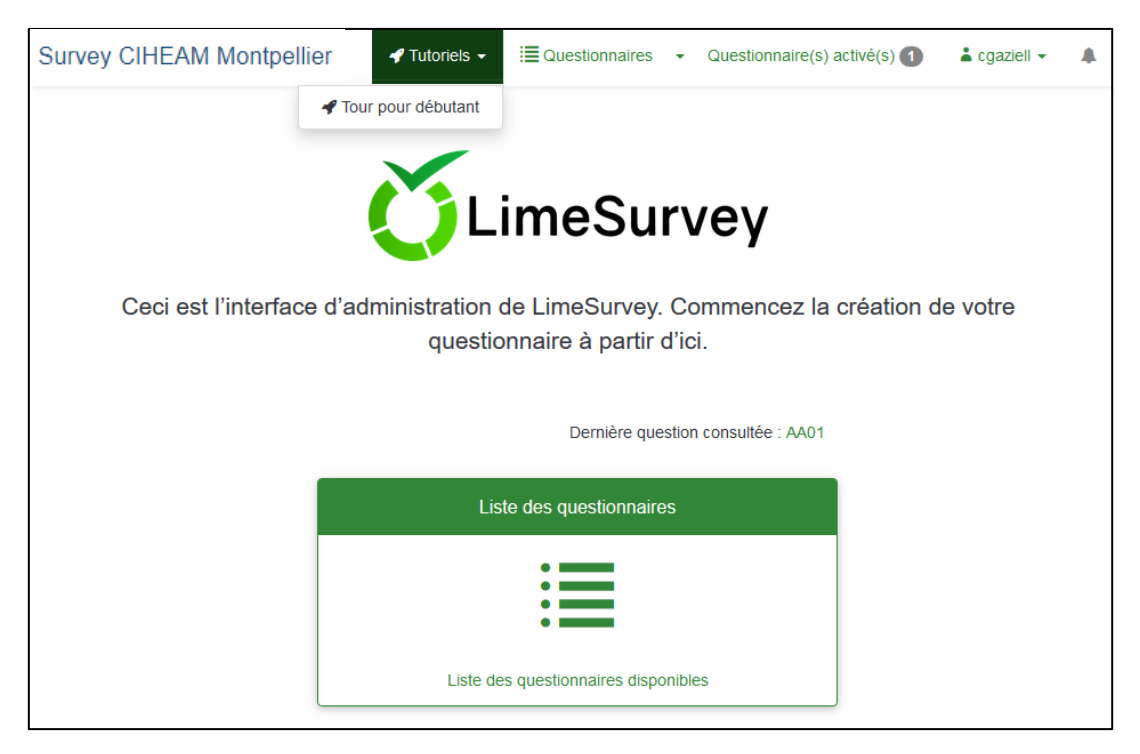

Suivez les indications qui s'affichent.

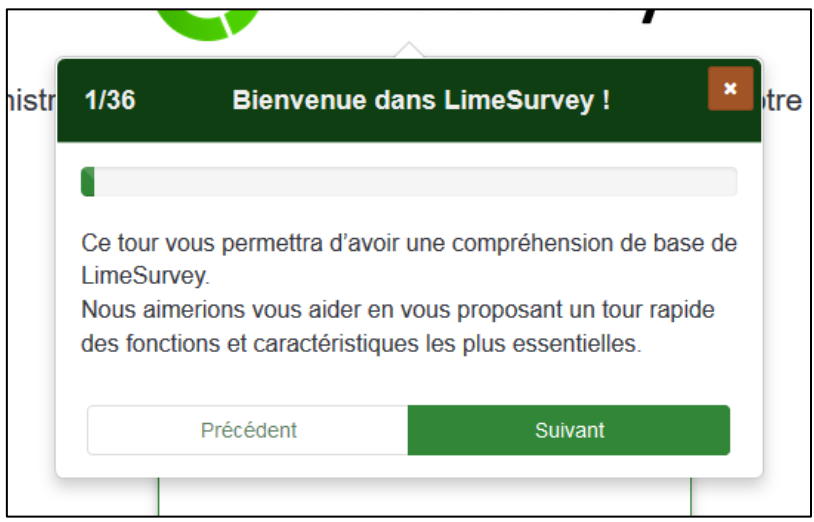

# <span id="page-3-0"></span>3. Créer un questionnaire

Cliquez sur *Questionnaires* puis *Créer un nouveau questionnaire*

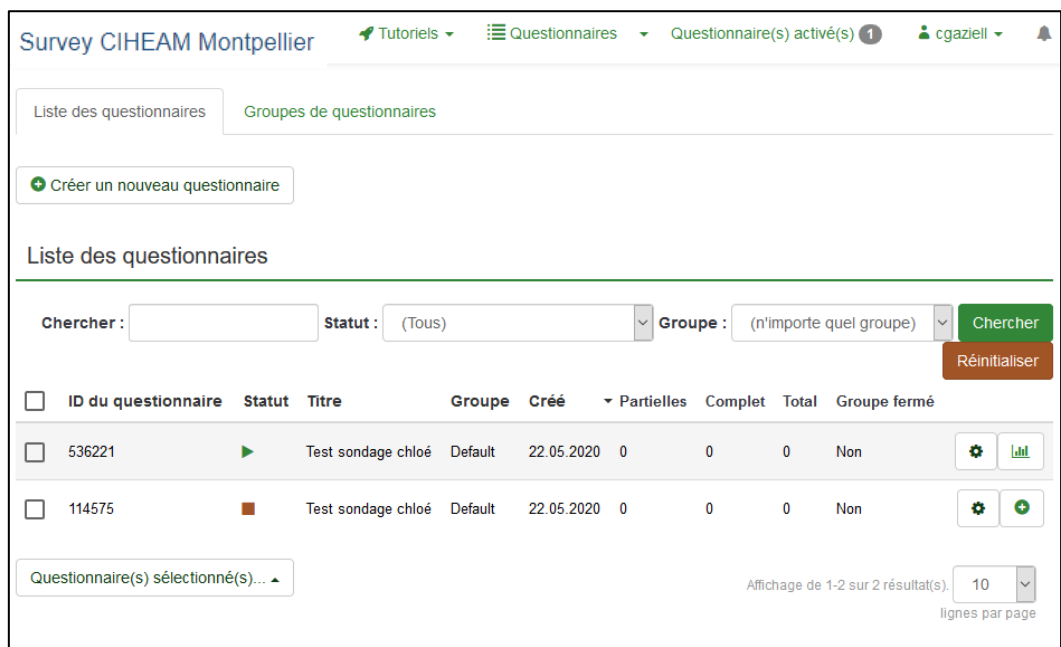

Ajoutez un titre, une description, un message d'accueil et de fin.

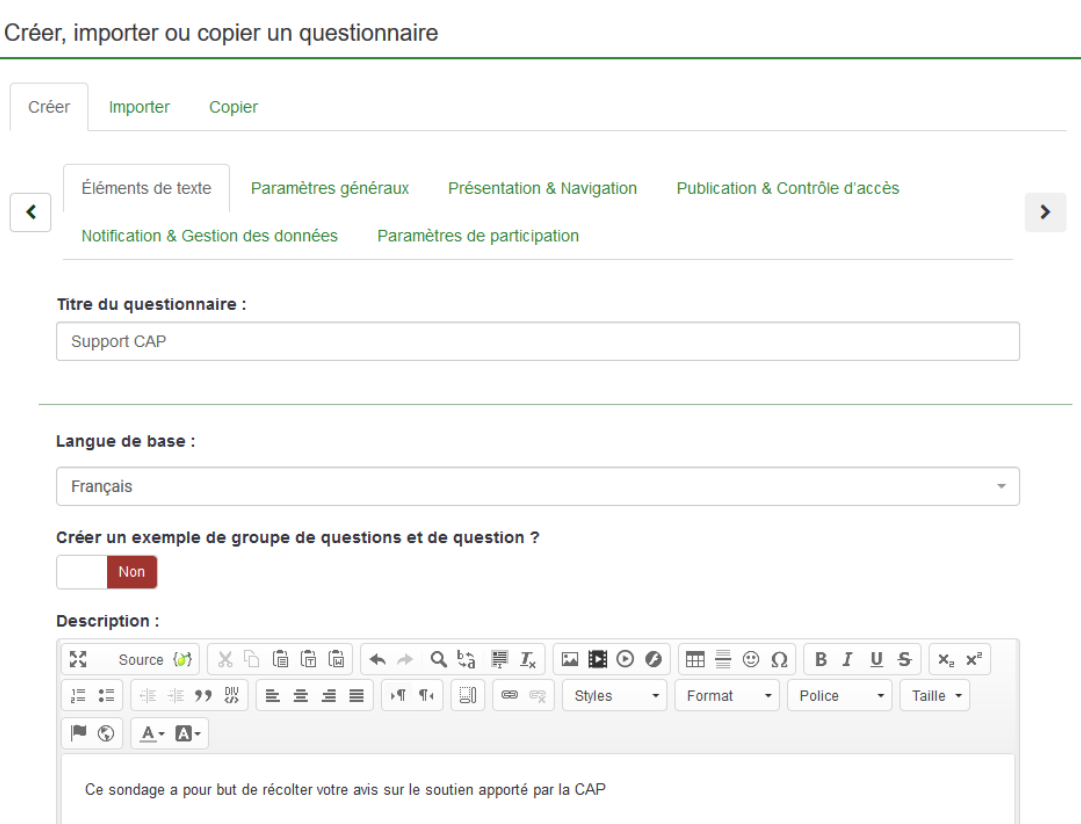

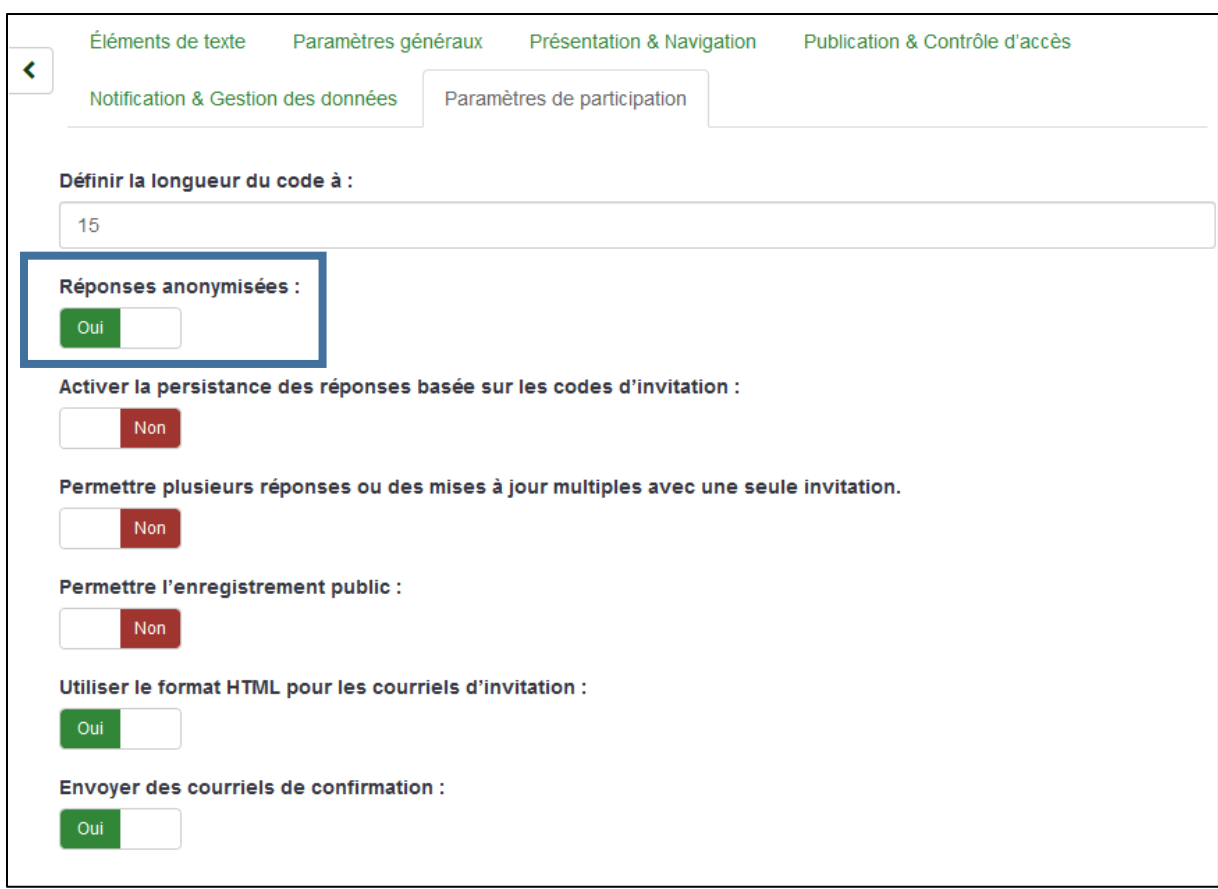

Vous pouvez choisir de nombreux paramètres notamment avoir des réponses anonymes :

Une fois vos paramètres choisis, cliquez sur *Sauvegarder*.

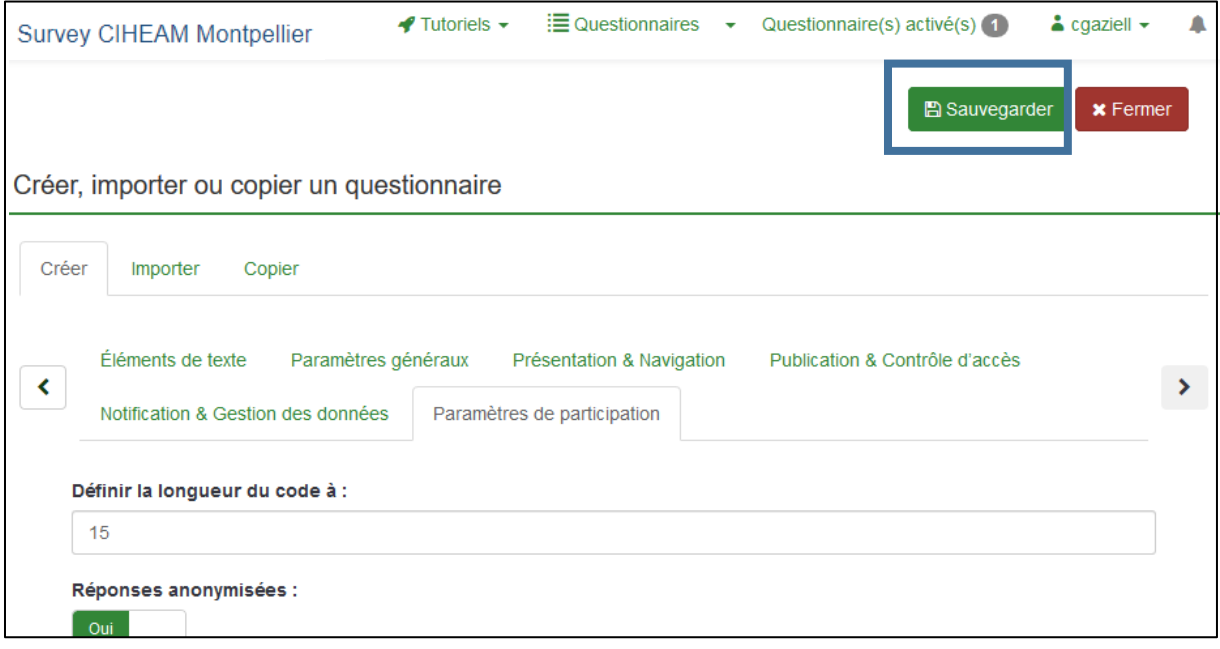

#### a) Créer un groupe de questions

<span id="page-5-0"></span>Avant de créer des questions, vous devez ajouter un groupe de questions.

- 1) Cliquez sur le menu *Lister les groupes de questions*
- 2) Cliquez sur le bouton *Ajouter un nouveau groupe*
- 3) Un groupe de questions possède un titre et une description (optionnelle)
- 4) Cliquez sur *Sauvegarder et ajouter une question*. Vous pourrez alors créer des questions dans ce groupe.

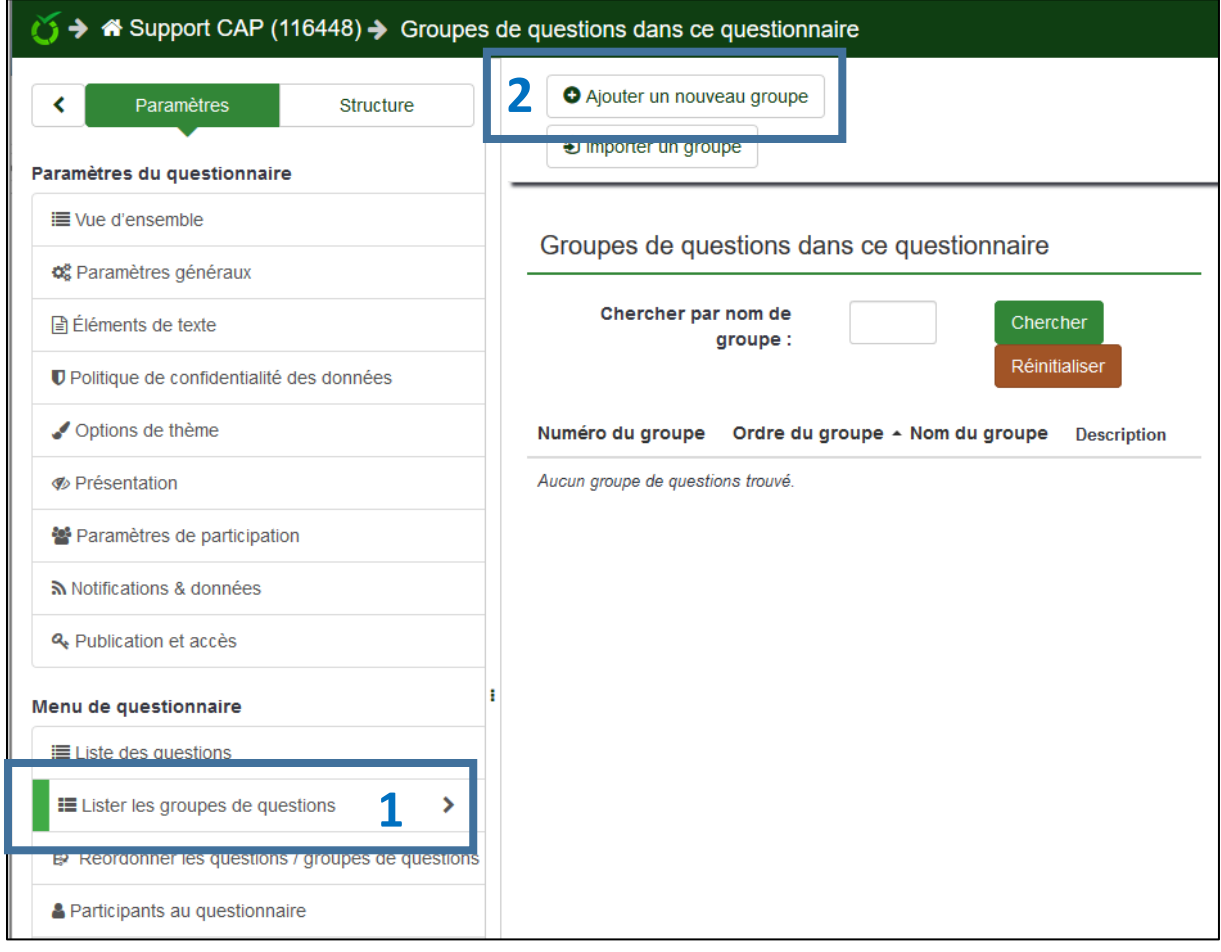

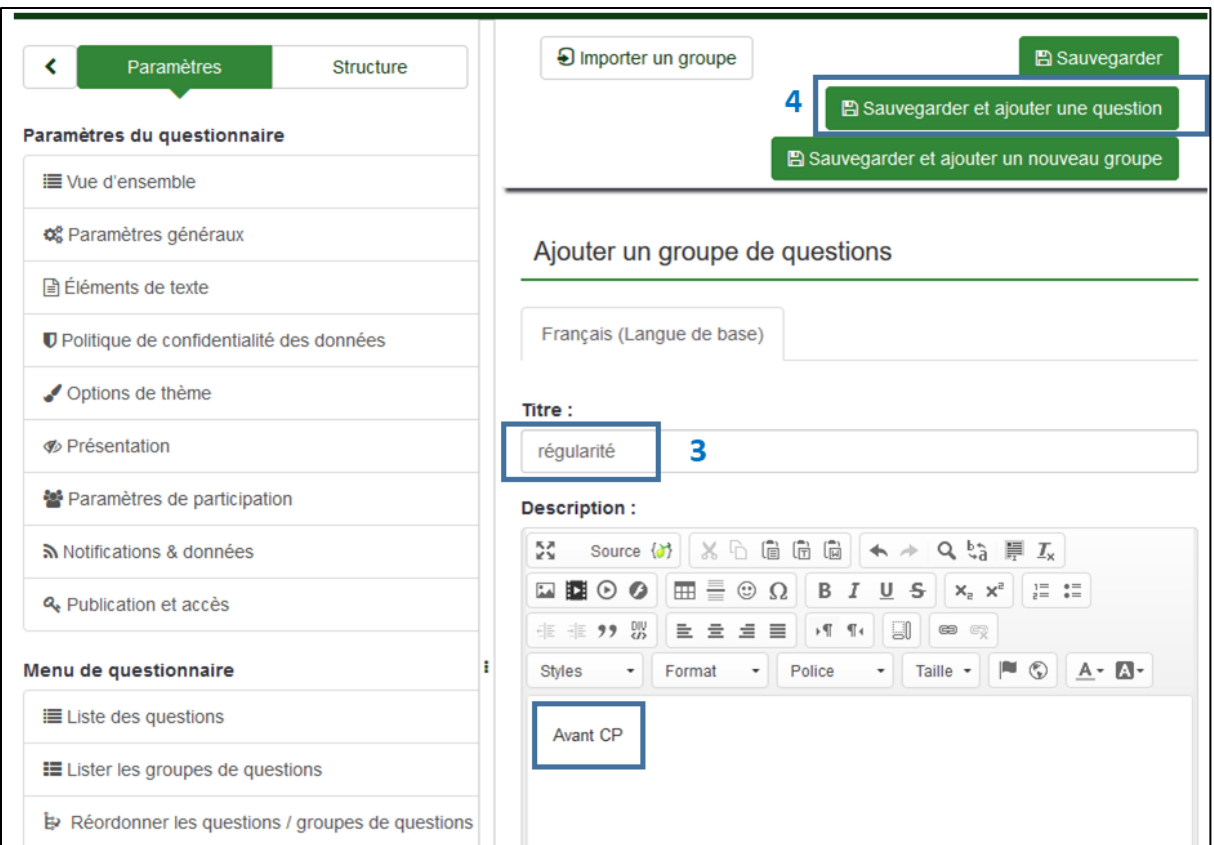

### <span id="page-6-0"></span>b) Ajouter une question

1) Ajoutez un code (un identifiant obligatoire, qui vous aidera à gérer votre questionnaire) et la question.

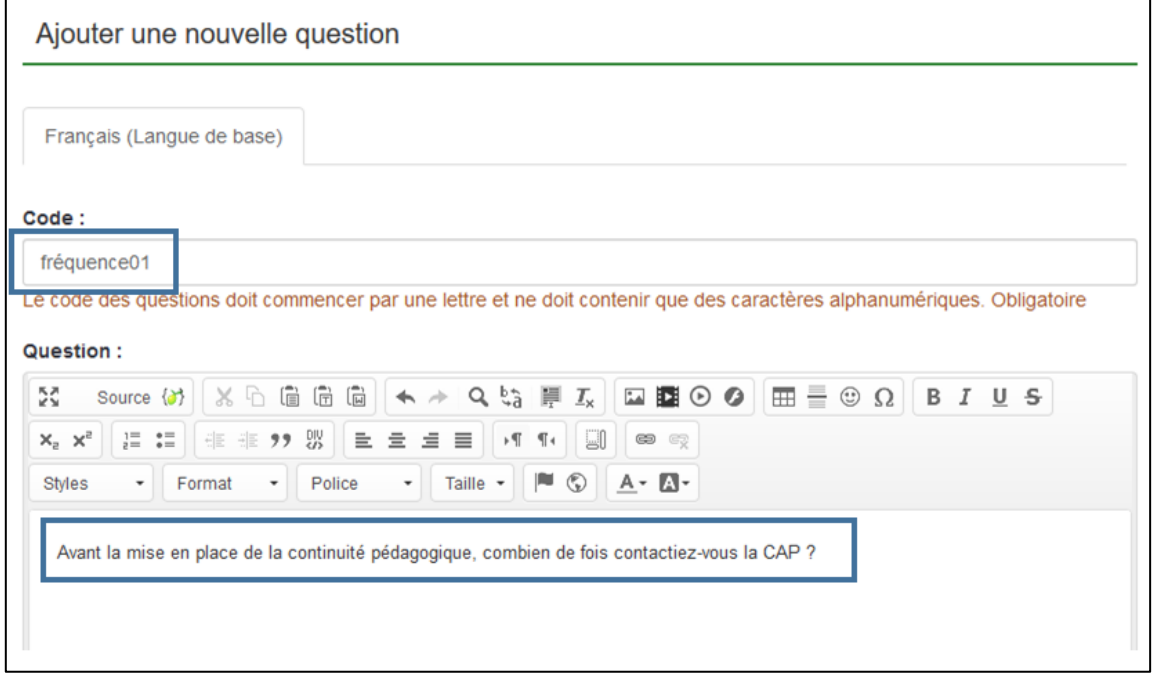

2) En bas de la page, choisissez le type de question et si elle est obligatoire ou non.

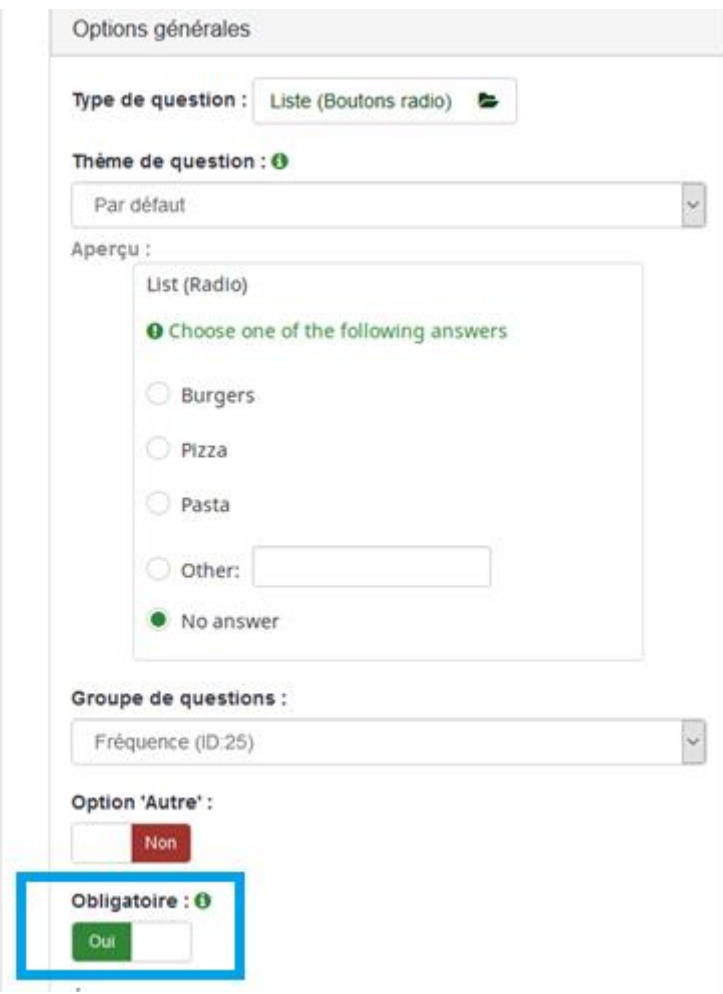

3) Cliquez ensuite sur *Sauvegarder* puis *Éditer les options de réponses*

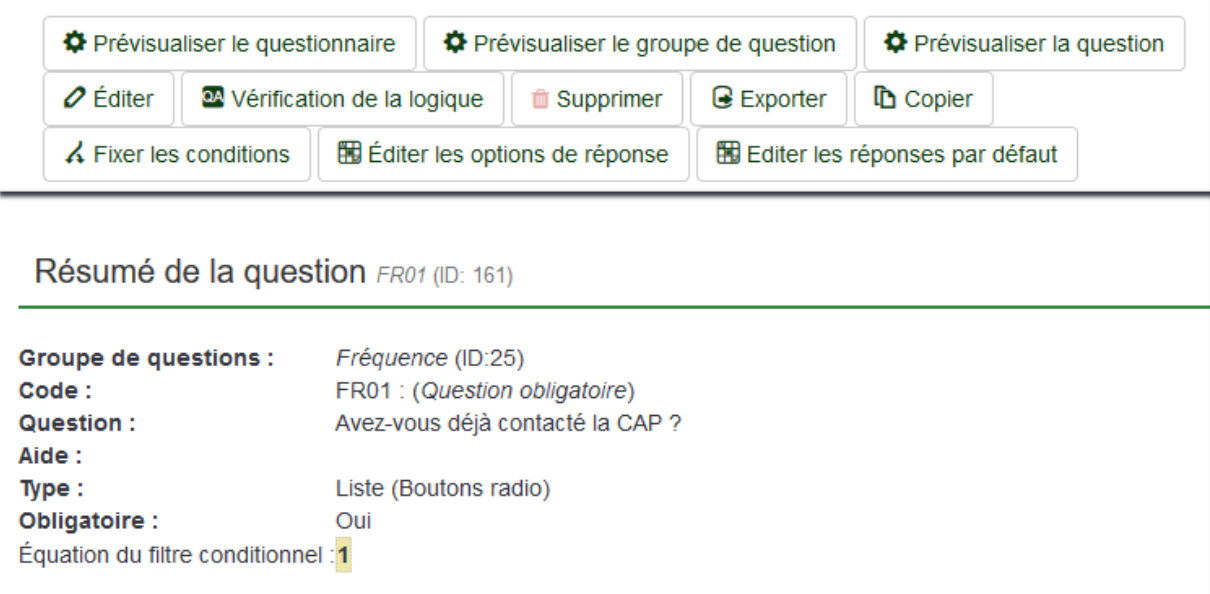

Dans *Options de réponse* vous indiquez les réponses possibles. Vous cliquez sur le « + » pour ajouter une réponse puis vous sauvegardez.

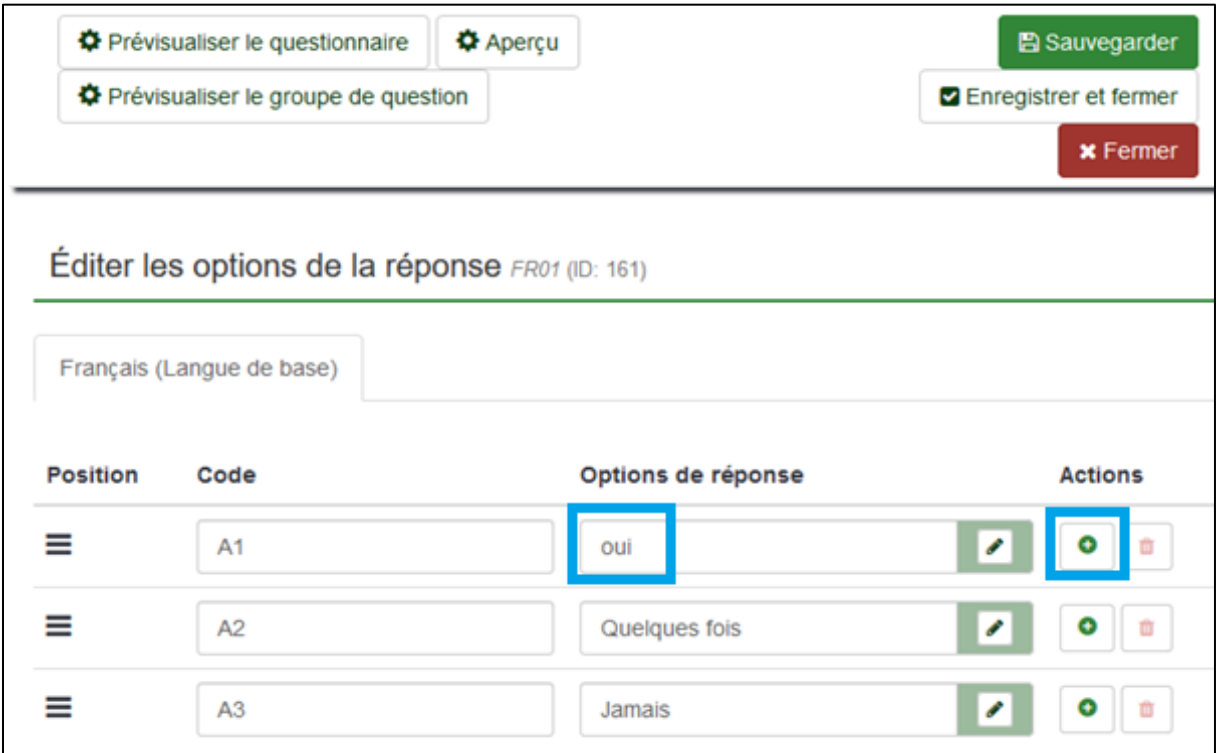

Vous pouvez voir le résultat en cliquant sur *Prévisualiser la question*.

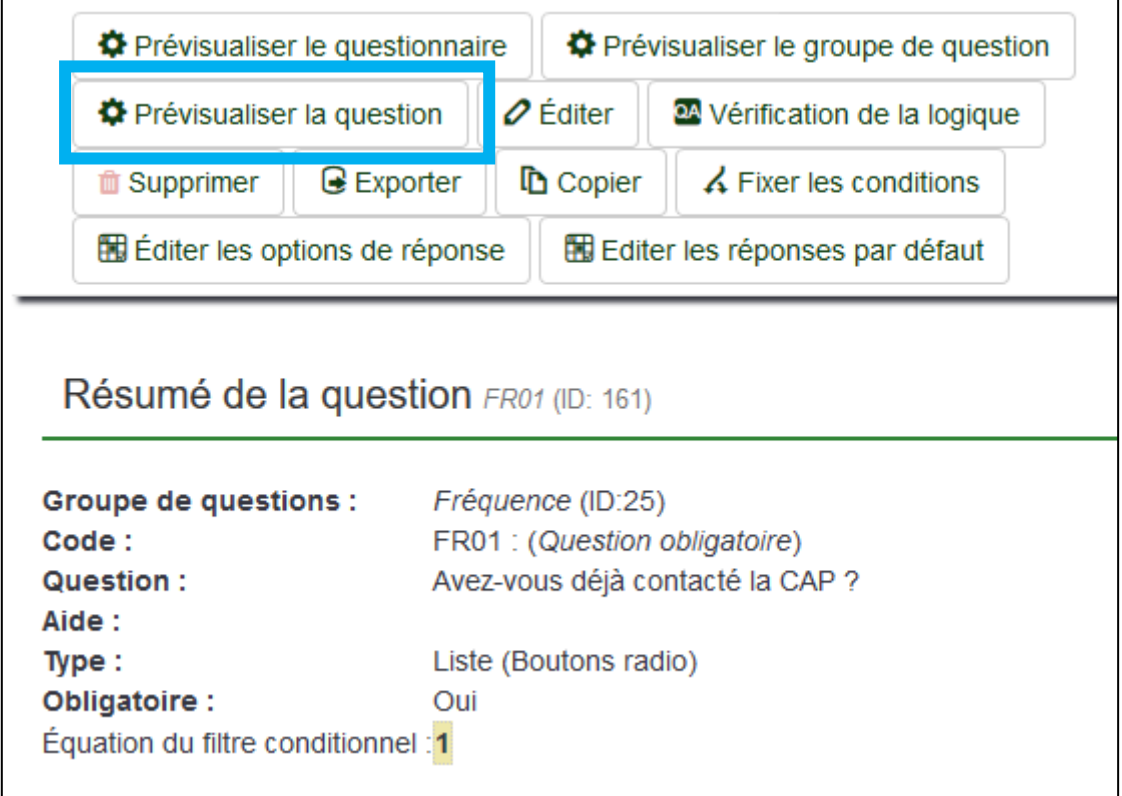

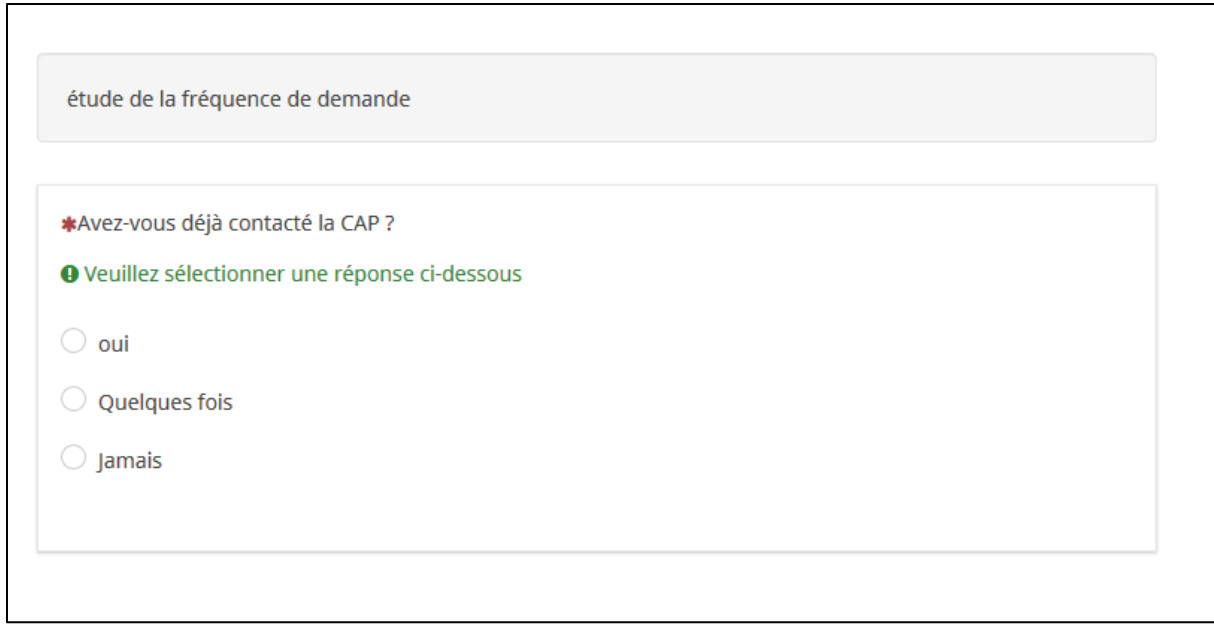

#### c) Créer des questions conditionnelles

<span id="page-10-0"></span>Une fois toutes vos questions créées vous pouvez ajouter des conditions.

1) Cliquez sur *Fixer les conditions*

Choisissez l'opérateur de comparaison et sélectionnez la question et la réponse attendues.

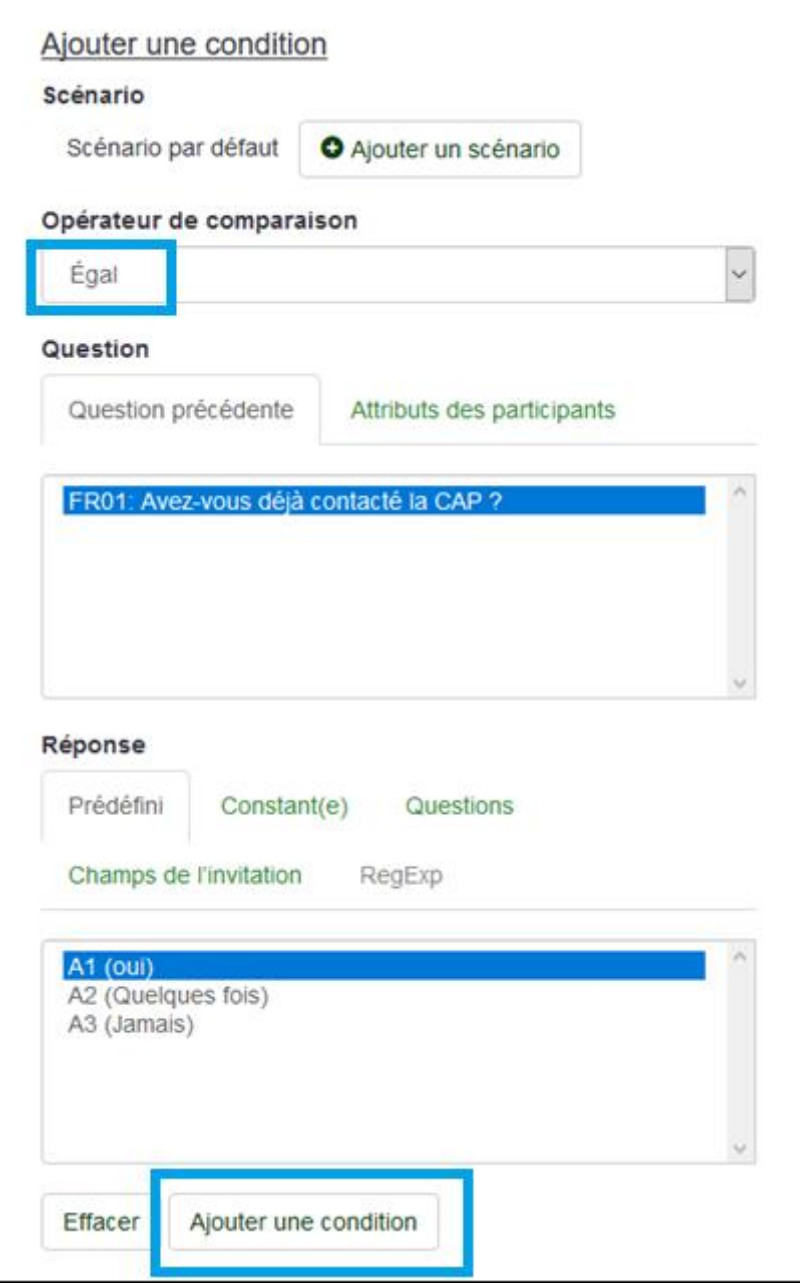

Cliquez sur *Ajouter une condition* puis *Sauvegarder et fermer.*

#### d) Prévisualiser le questionnaire

<span id="page-11-0"></span>Sur la page d'accueil du questionnaire, cliquez sur *Prévisualiser le questionnaire*

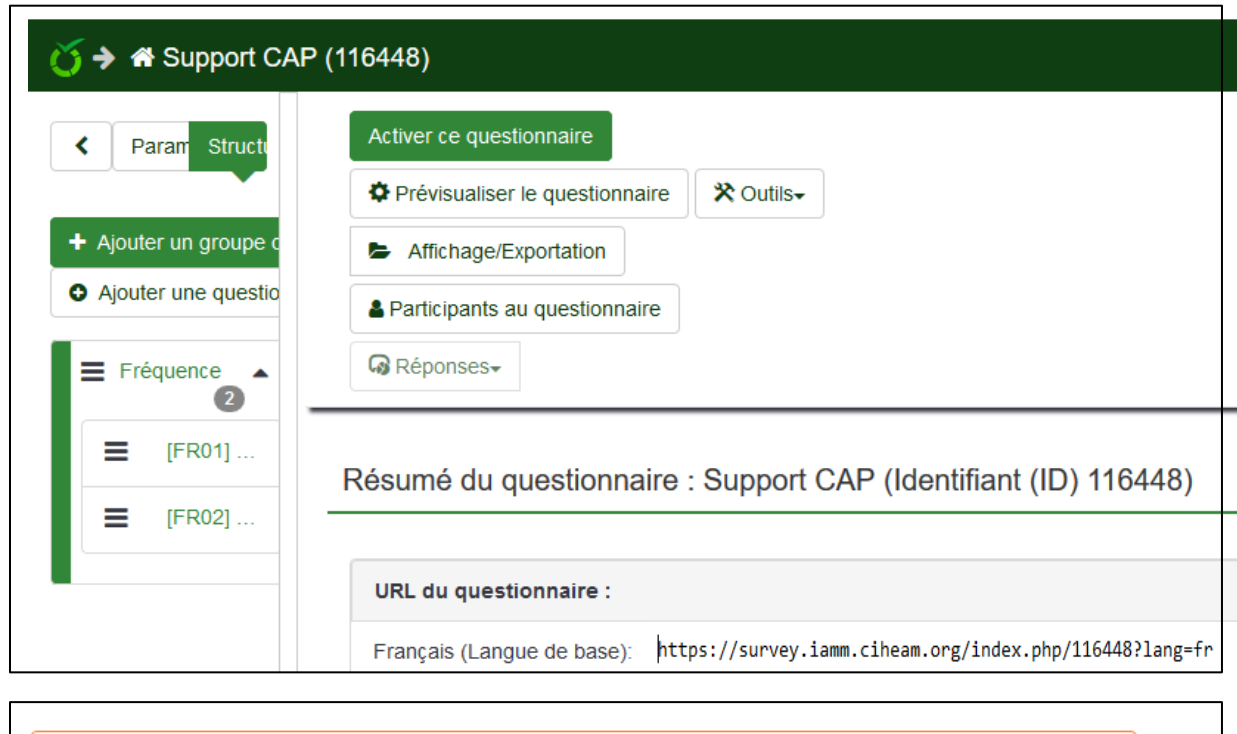

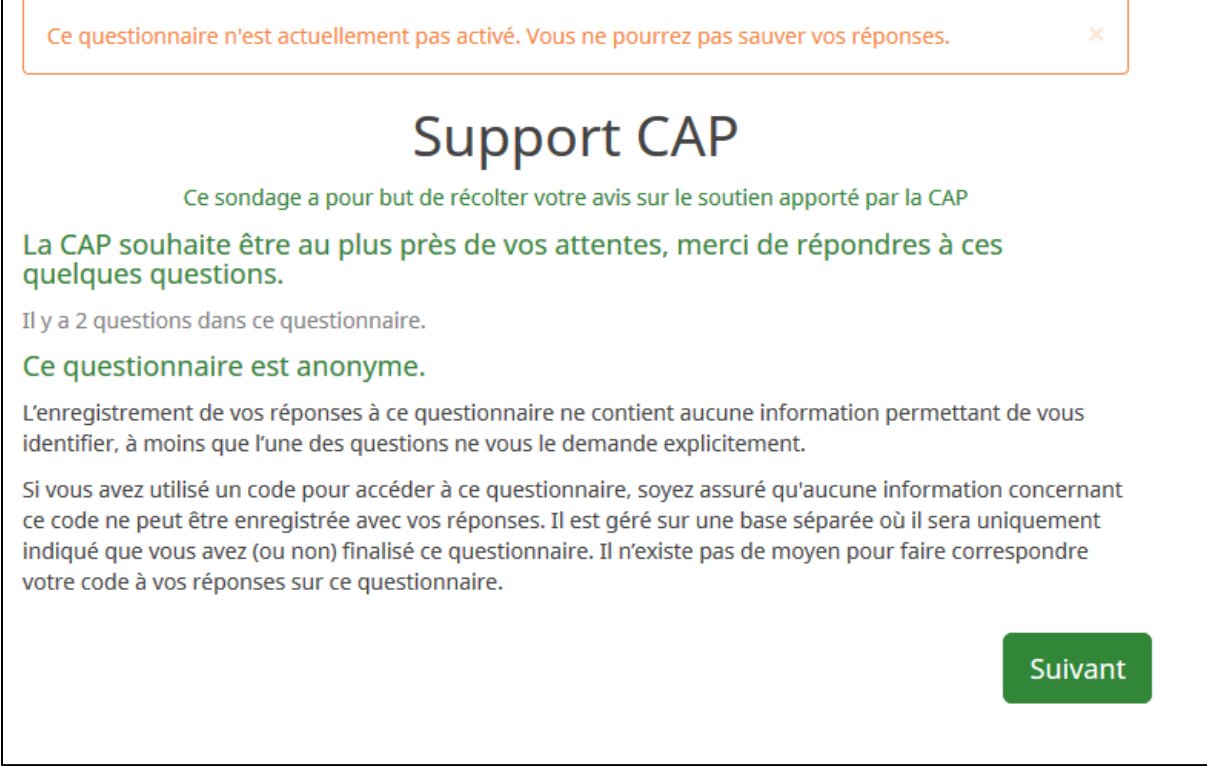

Vous remarquez la phrase « Ce questionnaire n'est actuellement pas activé ».

## <span id="page-12-0"></span>4. Activer le questionnaire

Sur la page d'accueil du questionnaire, cliquez sur *Activer ce questionnaire.* 

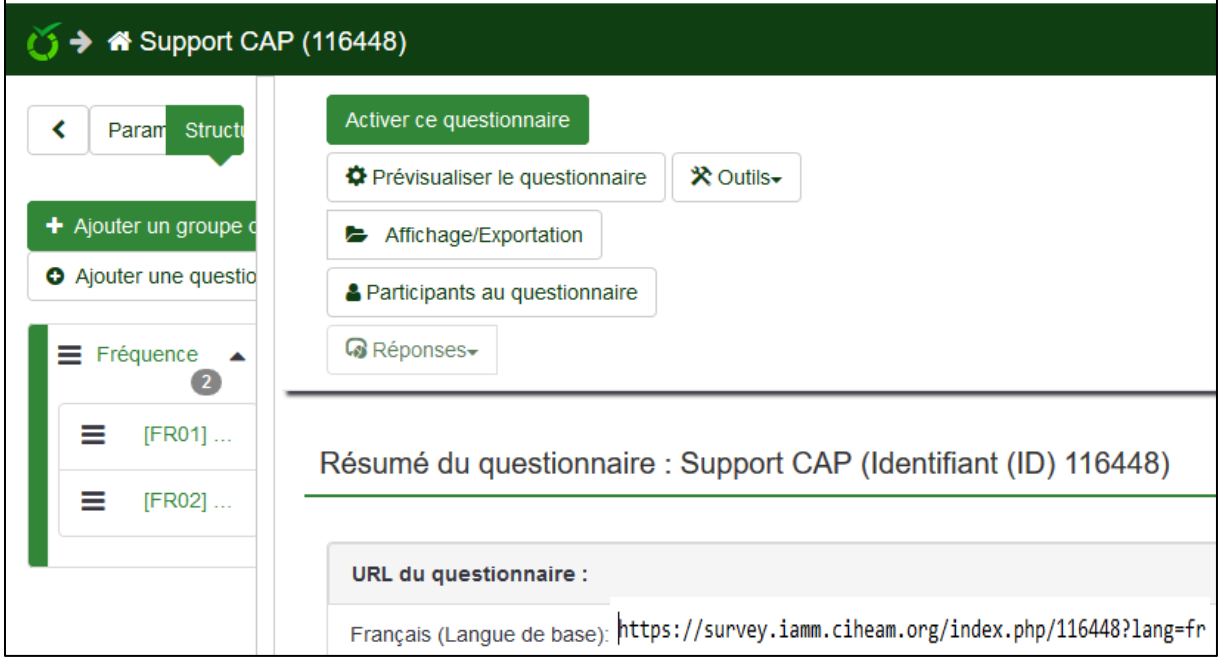

Vous devez activer le questionnaire une fois toutes les modifications effectuées. Vous ne pourrez plus le modifier une fois activé.

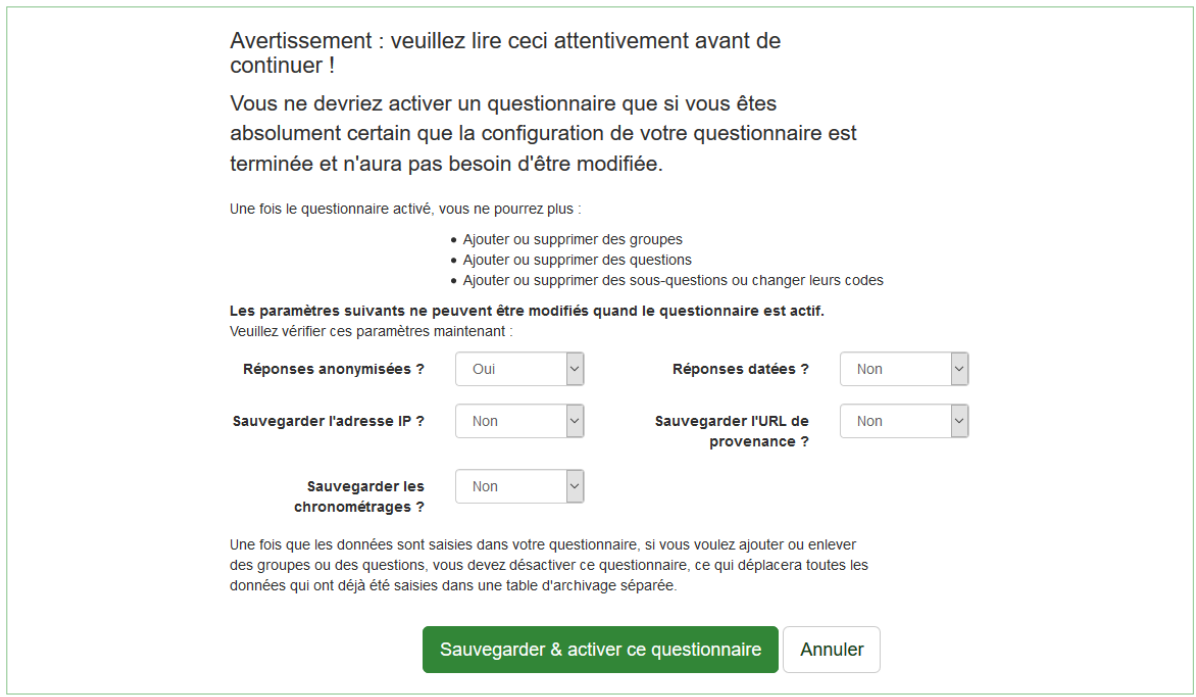

Cliquez sur *Sauvegarder & activer ce questionnaire*.

# <span id="page-13-0"></span>5. Réponses et statistiques

Dans la page d'accueil du questionnaire, cliquez sur *Réponses* puis *Réponses & Statistiques*.

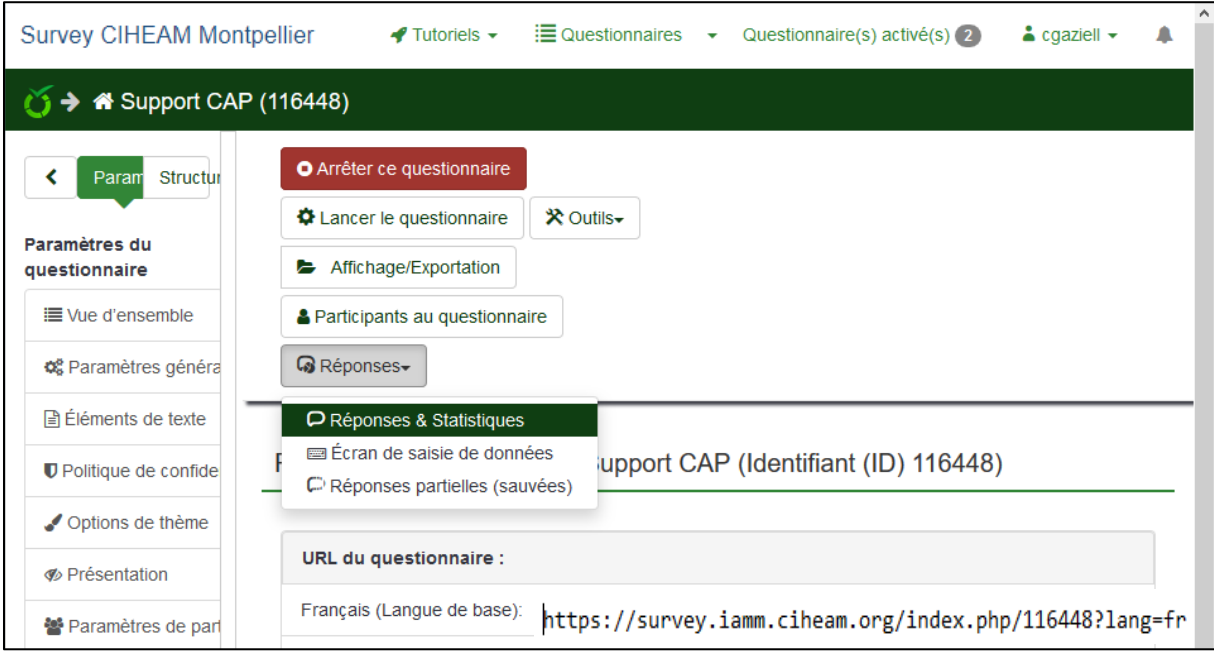

Vous avez plusieurs outils pour voir les statistiques de vos réponses.

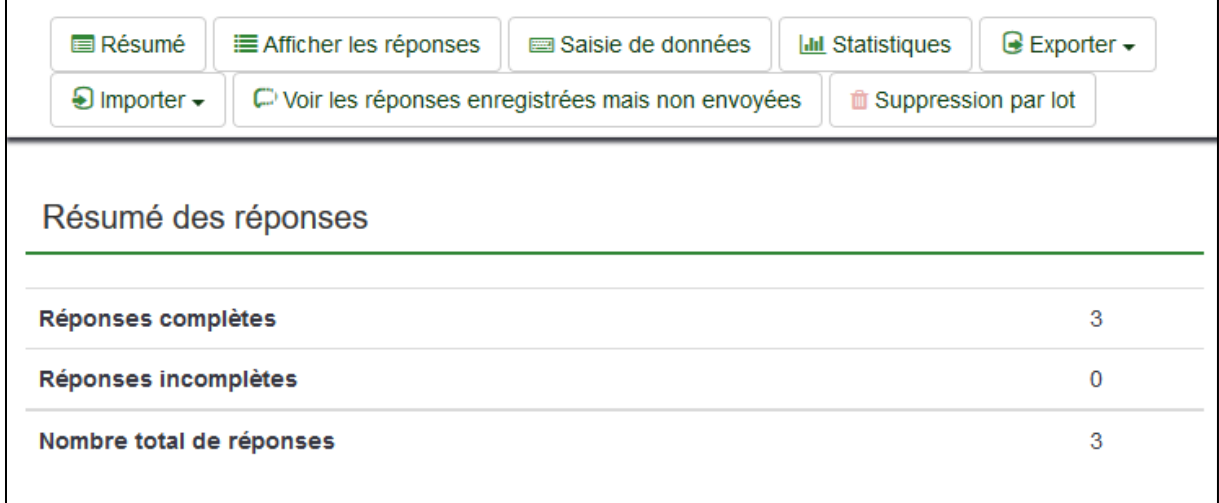

Vous pouvez aussi exporter les données en cliquant sur *Exporter* puis *Exporter les réponses* :

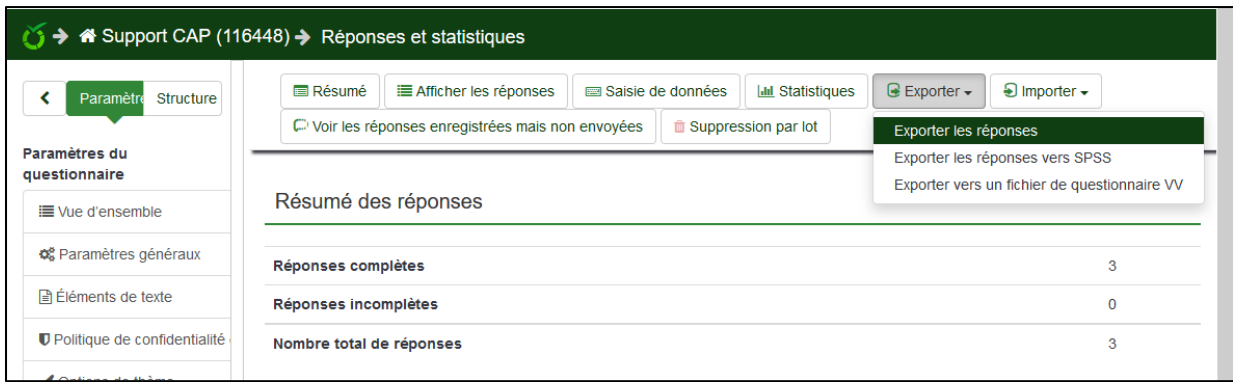

Choisissez vos paramètres puis cliquez sur *Exporter* :

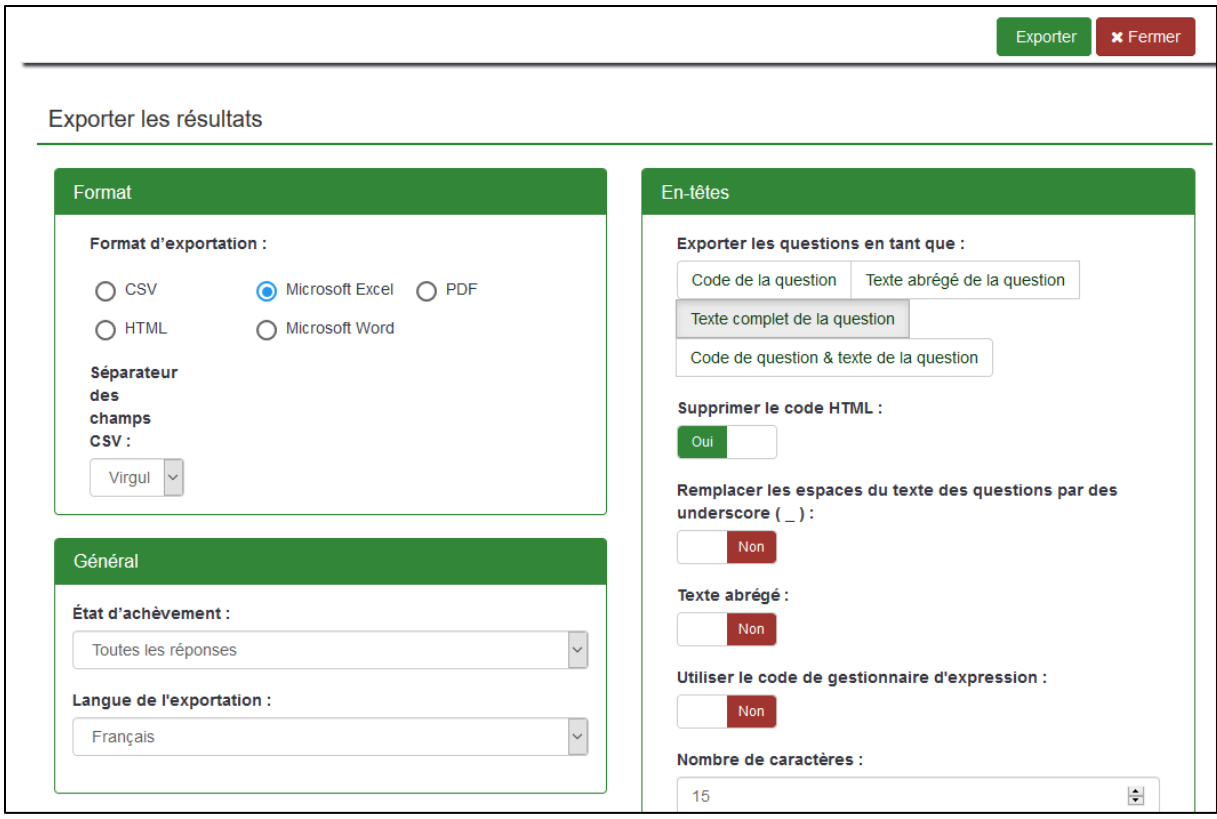